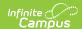

# **Push All Courses**

Last Modified on 07/02/2025 2:00 pm CD7

#### Course Master Workflow | Push All Courses

Tool Search: Push All Courses

The Push All Courses tool pushes grading setup to all course sections in the calendar selected in the Campus toolbar. To push data for an individual course, use the Push to Sections option on the Course Information tool.

Districts should use caution pushing changes to sections once classes are in session as changes may affect grade calculations.

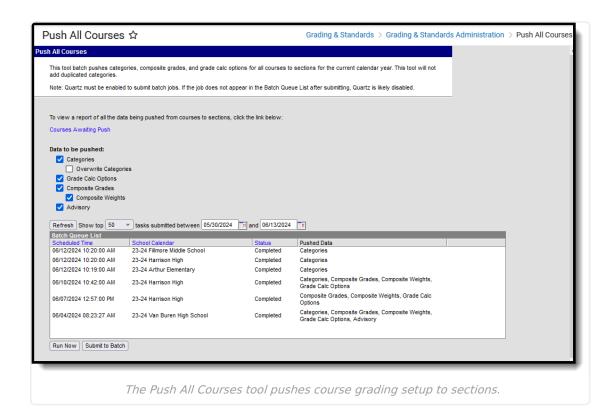

Use the <u>Course Awaiting Push Report</u>, linked in the push tool, to review grading setup changes that have not been pushed to sections prior to using this tool.

See the <u>Push All Courses Tool Rights</u> article to learn about rights needed to use this tool.

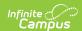

# **Course Master Workflow**

Expand to view how this tool fits into the workflow for managing Course Masters (step 12):

▶ Click here to expand...

| Step |                                                            | <b>Campus Location</b>                                                       |
|------|------------------------------------------------------------|------------------------------------------------------------------------------|
| 1.   | Create <u>Course Catalogs</u> for the district.            | Grading & Standards > Grading and Standards Administration > Course Catalogs |
| 2.   | Assign the <u>Course Catalog</u> to the school.            | School & District Settings > Schools > School Information                    |
| 3.   | Create <u>Course Masters</u> for the district.             | Grading & Standards > Course Masters > Add Course Master                     |
| 4.   | Add <u>Grading Tasks</u> to the Course Master.             | Grading & Standards > Course Masters > Grading Tasks                         |
| 5.   | Add <u>Standards</u> to the Course Master.                 | Grading & Standards > Course Masters > Standards                             |
| 6.   | Add <u>Categories</u> to the Course Master.                | Grading & Standards > Course Masters > Categories                            |
| 7.   | Add <u>Assessments</u> to the Course Master.               | Grading & Standards > Course Masters > Assessments                           |
| 8.   | Establish <u>Grade Calc Options</u> for the Course Master. | Grading & Standards > Course Masters > Grade Calc Options                    |
| 9.   | <u>Push the Course Master</u> to the Courses.              | Grading & Standards > Grading & Standards Administration > Push All Courses  |

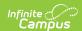

| Step |                                                                                                    | Campus Location                                                                    |
|------|----------------------------------------------------------------------------------------------------|------------------------------------------------------------------------------------|
| 10.  | <u>Copy Course Master</u> information to other Course Masters.                                                                                                    | Grading and Standards > Course Masters > Copy Course Master                        |
| 11.  | Use the <u>Push All Course Masters</u> tool to update all Courses aligned to Course Masters in the <u>Catalog</u> with the current Course Master grading setup.                                                         | Grading & Standards > Grading & Standards Administration > Push All Course Masters |
|      | If desired, mark the option to <i>Push locked data to Sections</i> to push data all the way from the Course Master to the Section-level. Or use the <u>Push All Courses</u> tool to push data from Courses to Sections. |                                                                                    |

### **Push All Courses**

A calendar must be selected in the Campus toolbar prior to making a push request. Data is pushed for all courses in the selected. calendar.

- By default, Categories, Grade Calc Options, Composite Grades and Weights, and Advisory are selected to be pushed to sections. Unmark any items to remove them from the push request. Additionally, mark Overwrite Categories to replace section-level categories with course-level ones.
- 2. Click **Submit to Batch**. Because these push requests often involve a large amount of data, submitting requests to the batch queue allows the request to be processed in the background without interrupting system performance. Records of completed requests are available in the Batch Queue List. A notification is sent when the request is completed.

# **Additional Information**

- Be aware that changes to calculations in Grade Calc Options and Composite grading may result in changes to students' grades once classes are in session.
- If a category pushed from a course and a category created by the teacher in the section have the same name, the teacher's category is appended with (1) to distinguish it from the category from the course.
- Categories pushed to sections are locked from editing by teachers.